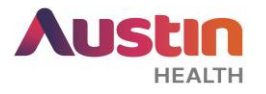

## **ERM GUIDE #4: Submitting a Site Specific Assessment (SSA) on ERM**

**Purpose:** This guide provides step-by-step instructions to submit a site specific governance application via ERM to the Austin Health Research Governance Office.

- 1. Ensure that all your study documents under the 'Governance Package' are ready. Visit our website for a list of these documents:
	- Where ethics approval is granted by an external HREC: [external HREC](http://www.austin.org.au/Participating_Site_New_Applications/) submission.
	- Where ethics approval is granted by Austin Health Human Research Ethics Committee
		- o High Risk (HREC): [single site submission](http://www.austin.org.au/HREC_Single_Site_New_Applications/) or [multi-site submission.](http://www.austin.org.au/HREC_Multi_Site_New_Applications/)
		- o Low Risk (CRRC): [single site submission](http://www.austin.org.au/Low_Risk_Ethics_Single_Site_Projects/) or [multi-site submission.](http://www.austin.org.au/Low_Risk_Ethics_Multi_Site_Projects/)

## **Note:**

- For help in document naming, please refer to this [guide.](http://hub/Records_Management/naming)
- For Austin Health single site studies, the Office for Research encourages submission of the 'Governance Package' along with the 'Ethics Package' if it is ready.
- For multi-site studies, please submit your 'Governance Package' after ethics approval letter has been issued. Refer to 'Submitting a Governance Application on ERM' guide for Governance Submission.
- 2. Log into your **ERM** account and it will direct you to the main Work Area.

**Note:** If you have used 'Online Forms' before, the same login account details can be used for ERM. If you are a new user, please create an account on ERM.

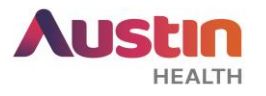

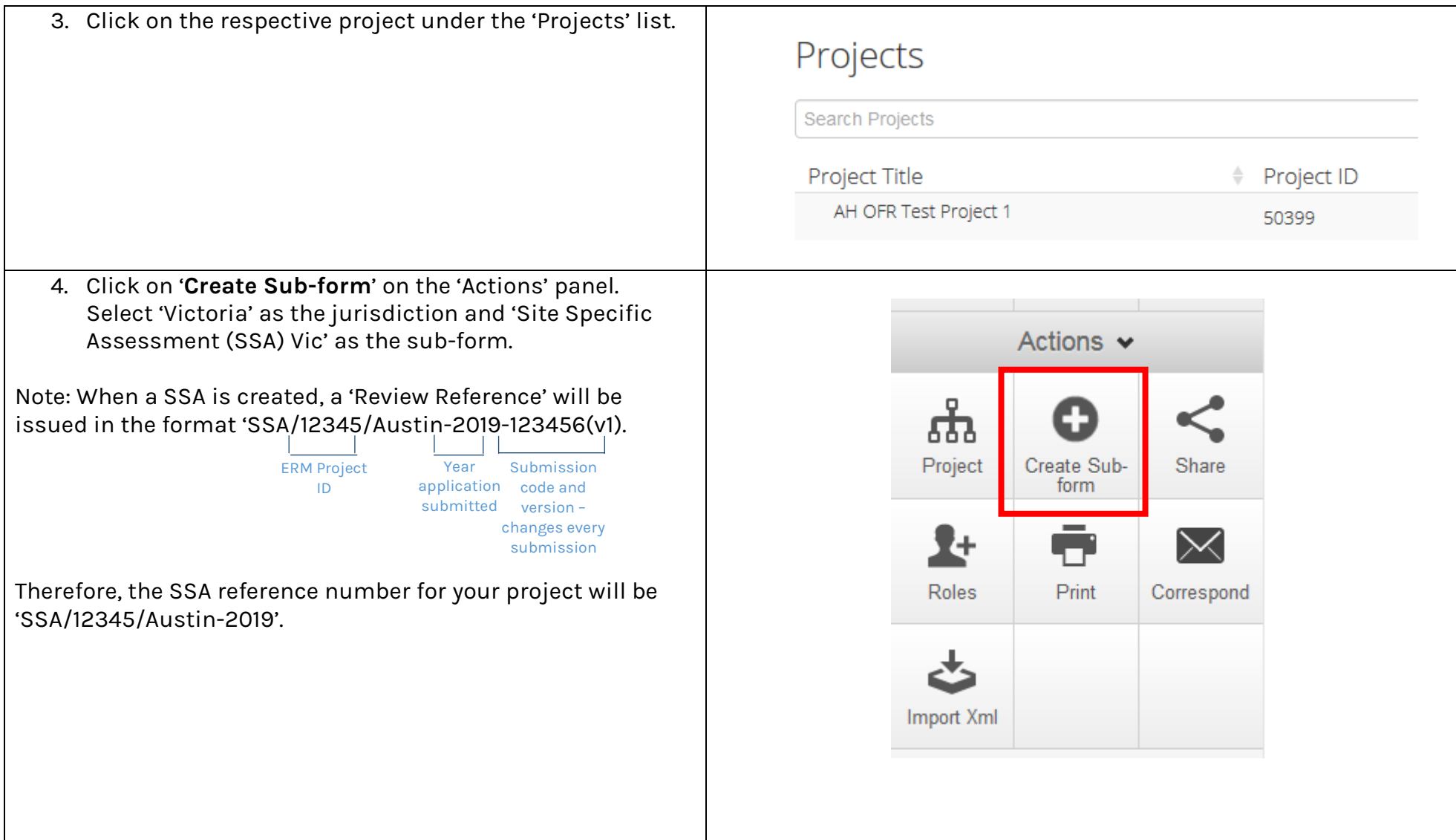

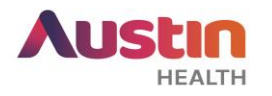

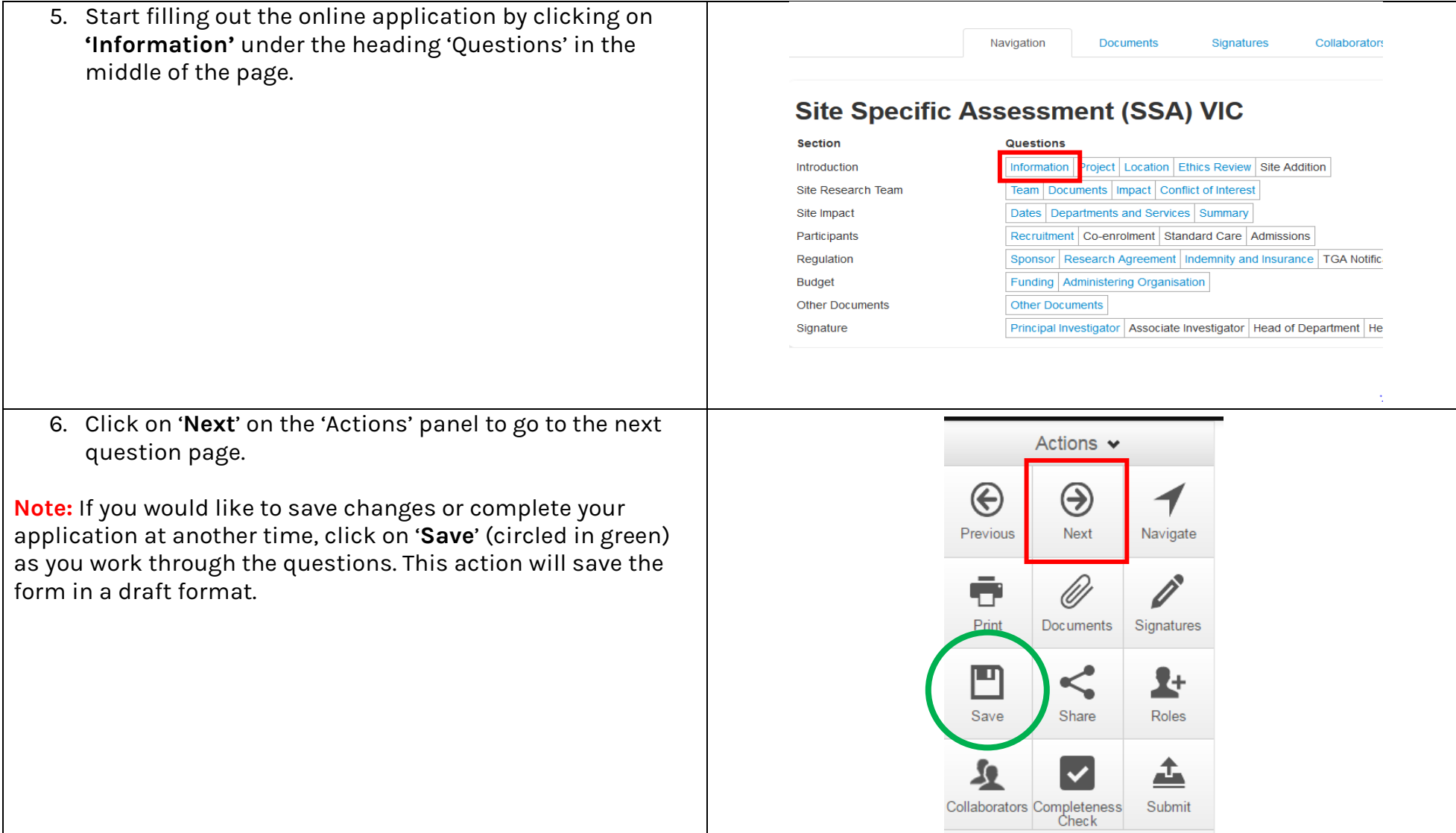

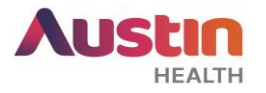

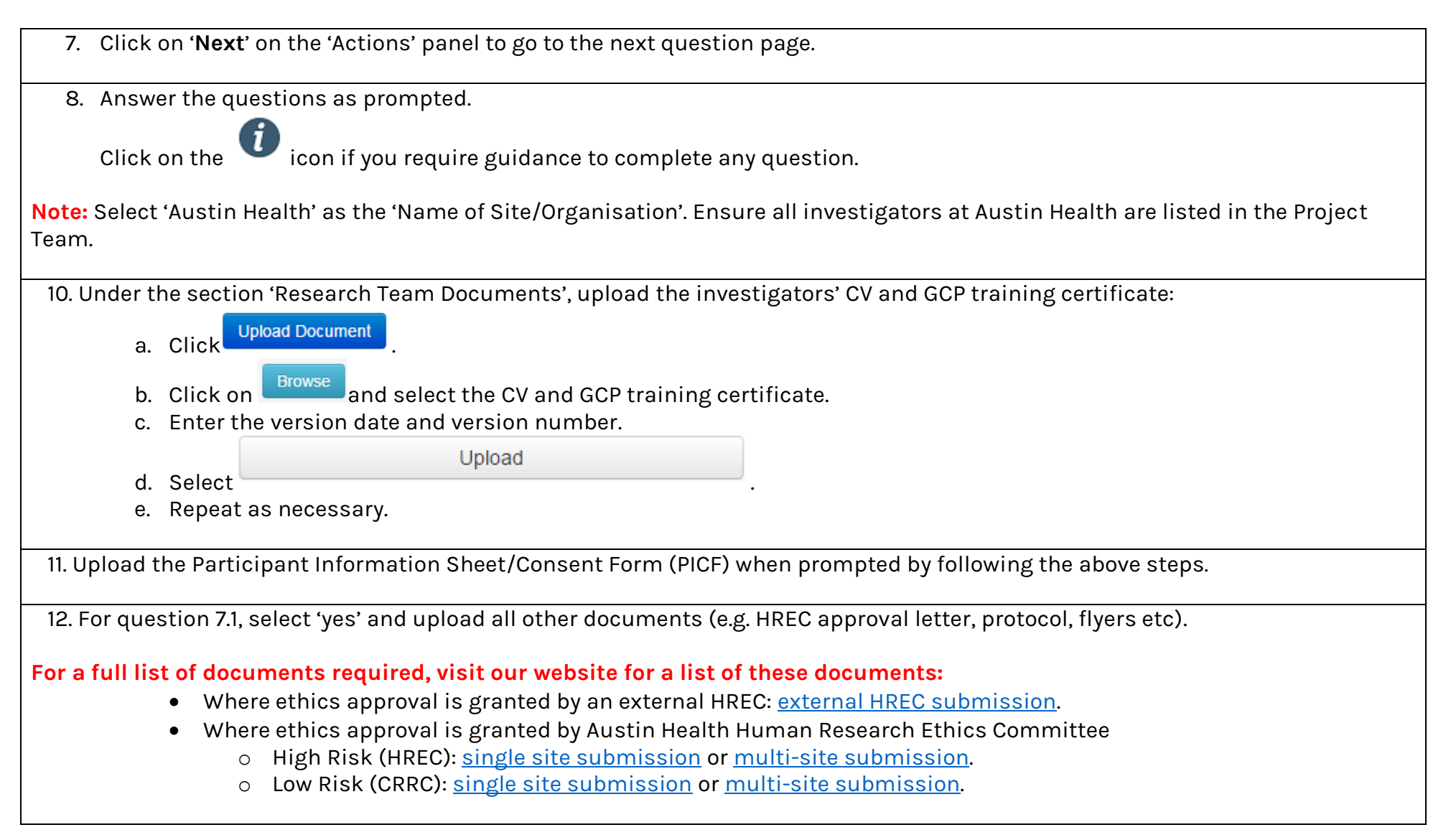

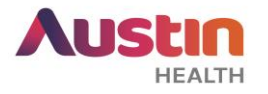

13. Provide signatures of Principal Investigator, Associate Investigators and Head of Department where prompted.

**Note:** Ensure that your submission is ready before requesting for signatures. **When signatures are requested, this will lock the application. Unlocking the application will invalidate signatures and you will have to request for them again.**

Depending on the type of signatures (electronic signatures only, wet-ink signatures only or mix signatures) you will be obtaining, please refer to the instructions below:

**Scenario #1: Electronic Signatures only**

a. If you are the PI, select **Sign** . Enter your ERM login details and select **Sign** 

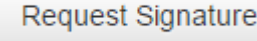

b. If you are not the project PI, select  $\overline{\phantom{a}}$  . Enter the PI's email address and select

- c. Repeat the above step for any other investigators/HOD in the respective 'Declaration' section (if required).
- d. Once signatures are obtained, **please continue to step 14-17 of this guide.**

## **Scenario #2: Wet Ink Signatures only**

- **a. Continue with step 14 to 16 of this guide (submitting your SSA). ONCE DONE, PLEASE FOLLOW PART 'B-D' INSTRUCTIONS BELOW.**
- b. Print your SSA by selecting '**Print**' on the 'Actions' Panel. This will print out your submitted SSA with the relevant submission review reference
- c. Obtain wet ink signature from the relevant investigators on the appropriate SSA declaration section.
- d. Scan the signed page and submit according to step 17.

## **Scenario #3: Electronic AND Wet Ink Signatures**

- a. For investigators signing through electronic signature, go to their Declaration section.
- b. If you are the listed investigator in that section, select **Sign** . Enter your ERM login details and select

ERM Guide for Researchers #4 – SSA Submission. Version 1.0 dated 8 April 2019 Austin Health Office for Research Page **5** of **8**

Sign

Request

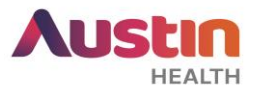

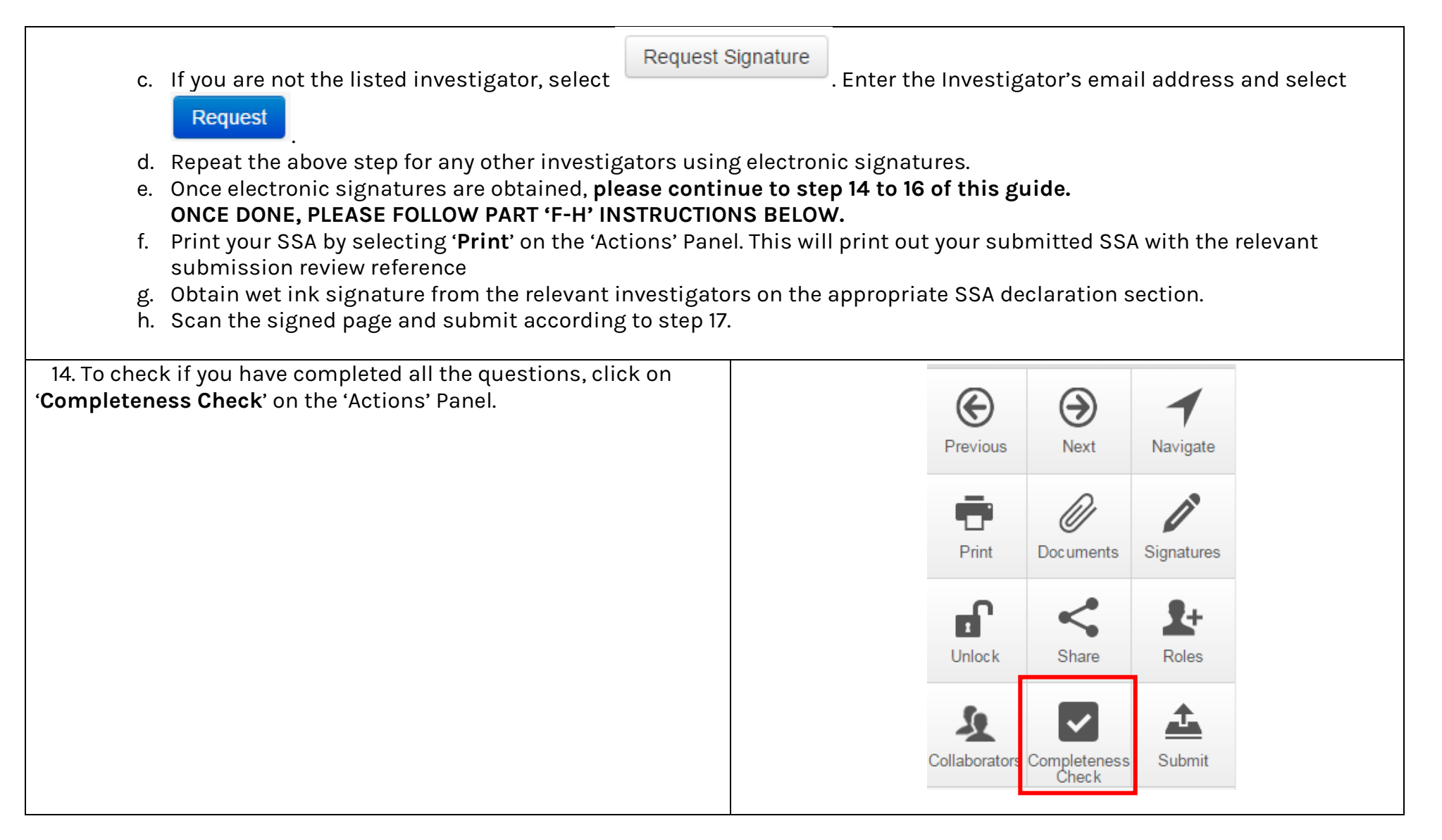

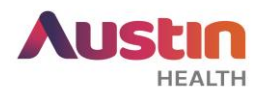

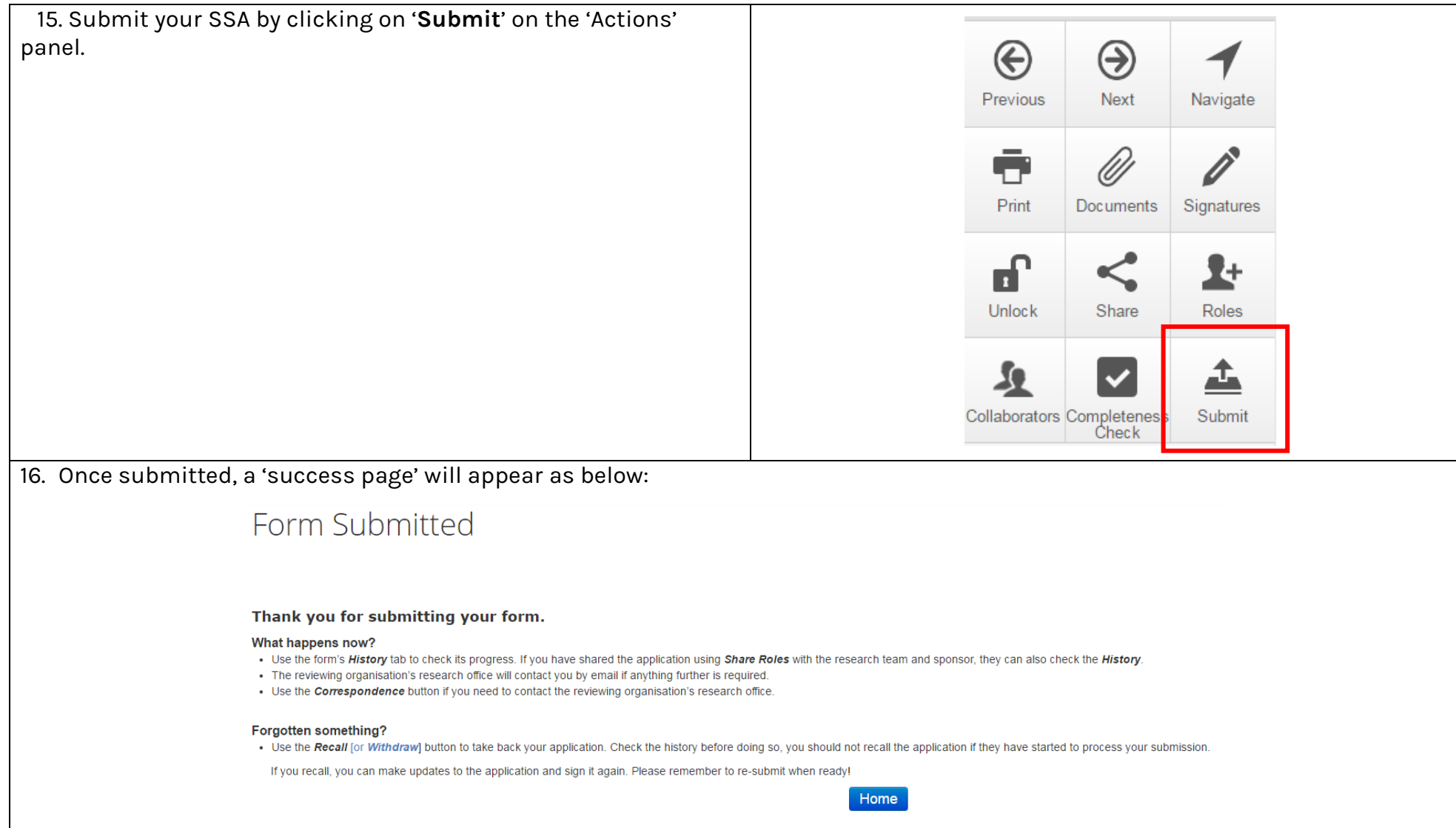

ERM Guide for Researchers #4 – SSA Submission. Version 1.0 dated 8 April 2019 Austin Health Office for Research **8** and **8** and **9** and **Page 7** of **8** and **Page 7** of **8** 

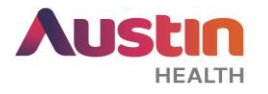

17. After ERM submission, please notify us by submitting an electronic copy of your submission to [ethics@austin.org.au](mailto:ethics@austin.org.au) (single site studies) or [rgo@austin.org.au](mailto:rgo@austin.org.au) (multi-site studies). Please submit the SSA in PDF format and attach the relevant study documents. If your study requires a PICF, please submit this in WORD format. Please use the subject line 'SSA Submission for <HREC Reference Number>.

For any other ERM-specific questions, visit the [FAQ](https://au.forms.ethicalreviewmanager.com/Personalisation/DisplayPage/10) section.

For ERM technical assistance, please contact [helpdesk@infonetica.net.](mailto:helpdesk@infonetica.net)

For queries on the submission process, please contact [ethics@austin.org.au.](mailto:ethics@austin.org.au)